www.webardora.net

Presenta unha calculadora nunha páxina web independente para que en calquera momento o usuario poida facer uso desta en caso de necesitar apoio para a realización de operacións matemáticas:

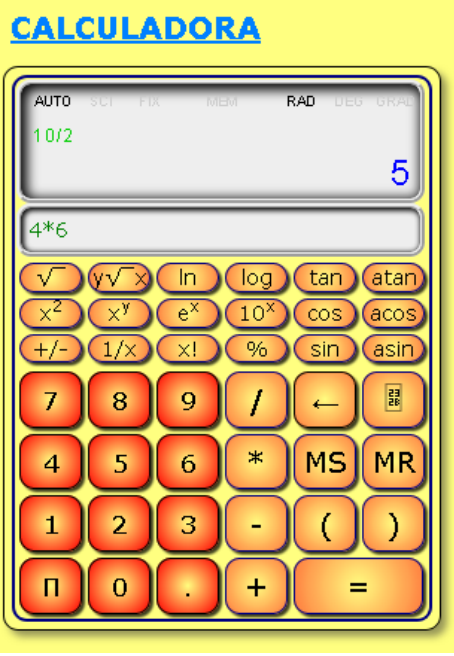

Na pestana "*Actividade*" atopamos todo tipo de controis para configurar os seguintes parámetros:

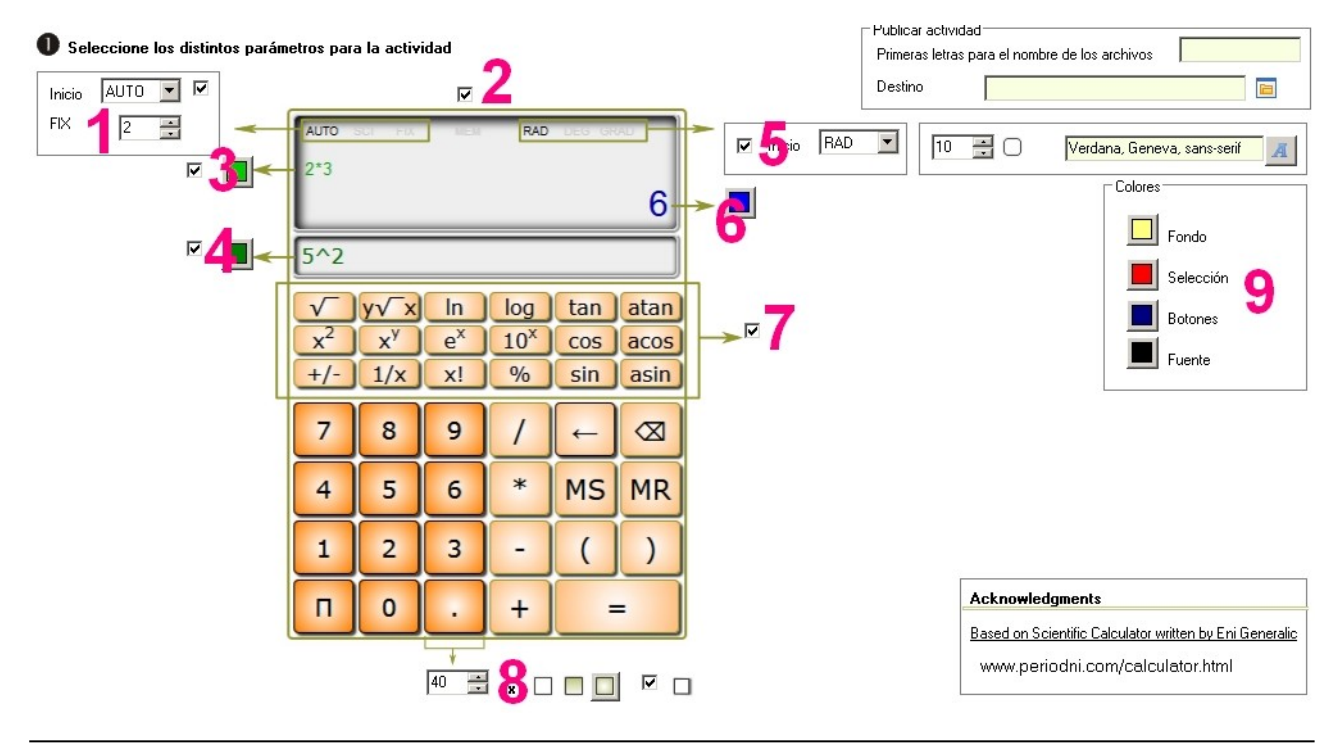

www.webardora.net

**1**. - Marcando esta casa poderemos despregar a lista e escoller entre 3 opcións:

AUTO: no caso de operacións que xeren un número considerable de decimais, a calculadora presentará en pantalla todos os que lle caiban no recadro.

SCI: Permite fixar o número de cifras decimais significativas e presenta o resultado de forma abreviada/científica. Ex: 3x10000= 3e+4 (tres por dez elevado a catro).

FIX: Permite fixar o número de cifras decimais que van aparecer en pantalla de forma fixa; é dicir: sempre mesmo aínda que o resultado sexa un número enteiro. Ej: 10:2=5.00

O recadro da parte inferior é o que nos permite indicar o número de decimais que se presentarán en cada caso. Ex: se temos un 2, no caso da operación que antes indicamos para o modo SCI, quedaría: 3x10000= 3.00e+4 (tres coma cero cero por dez elevado a catro).

**2**. - Esta casa habilita/deshabilita os resultados que aparezan na parte superior da pantalla (permite ou non presentar a palabra "MEM" na zona superior ) para evitar o acceso á memoria por parte do usuario se está desmarcada. Se se habilita, ademais de indicar se hai algo na memoria, permite gardar un resultado facendo clic na palabra.

**3**. - Marcando esta casa aparecerán na parte esquerda da pantalla superior as operacións que o usuario vaia realizando unha vez que o resultado da operación se presente en pantalla, non antes. Co botón elixiremos a cor do texto que se vaia presentando en pantalla.

**4**. - Similar á anterior, marcando esta casa aparecerá un campo por debaixo da pantalla da parte superior na que se se irán mostrando as teclas que o usuario vaia premendo mesmo antes de que o resultado da operación se presente en pantalla. Co botón elixiremos a cor do texto que se vaia presentando en pantalla.

## www.webardora.net

**5**. - Marcando esta casa faremos que de inicio a calculadora presente un dos tres modos de traballar con ángulos que se presentan na lista despregable:

RAD: Expresa os ángulos en forma de radiáns. DEG: Expresa os ángulos en forma de graos sesaxesimais. GRA: Expresa os ángulos en forma de graos centesimais.

Na parte dereita desta lista despregable podemos indicar o radio en pixeis do arco das esquinas dos botóns (maior radio = > botóns máis redondeados, radio cero = > botóns totalmente cadrados) e a fonte que se usará para presentar os carácteres nos botóns.

**6**. - Este botón permítenos elixir a cor do resultado que se presentará á dereita da pantalla principal unha vez realizada unha operación.

**7**. - Se queremos unha calculadora máis sinxela, desmarcando esta casa eliminaremos o recadro onde aparecen os botóns coas funcións estatísticas, trigonométricas, etc.

**8**. - Con estes controis indicaremos (de esquerda a dereita): o tamaño do lado do cadrado que forma os botóns, se vai ter un recheo sólido, degradado de abaixo a arriba, degradado cara ao centro ou se proxectarán sombra marcando a casa da dereita, respectivamente.

**9**. - No recadro "Cores", seleccionaremos as cores que queiramos para personalizar a nosa páxina web e tamén a calculadora. De arriba a abaixo: "*Fondo*" = > cor de fondo da páxina web; "*Selección*" = > cor dos botóns numéricos da calculadora; *"Botóns*" = > cor da liña que bordeará os botóns e tamén do rectángulo que rodeará todo o conxunto; *"Fonte*" = > cor dos carácteres que aparecerán no interior dos botóns.